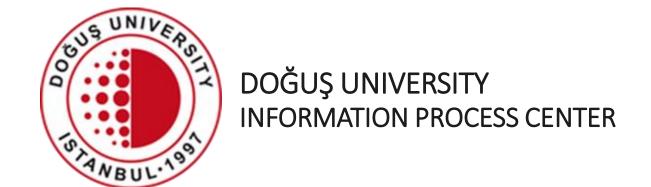

DOUONLINE Exam System
How to Take An Online Exam

bim@dogus.edu.tr

# How to log in the system

- Access the system by typing <u>douonlinesinav.dogus.edu.tr</u> address in your internet browser (Chrome).
- Click Student Login and enter your username and password.
- Write the result of the addition.
- Click on the Login button.

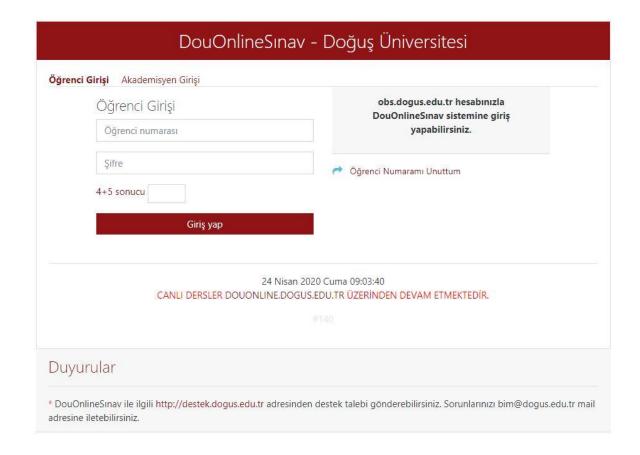

# How to log in the system

• If you are logged in for the first time, the first time you are logged in alert window will appear. Please wait for your courses to update.

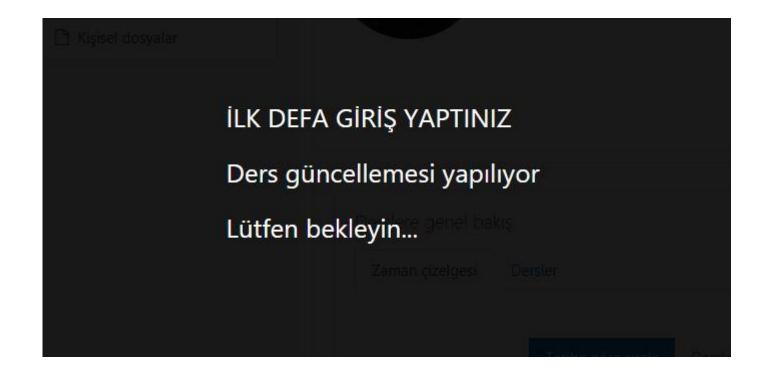

# How to log in the system

• If the update of your courses is successful, login again.

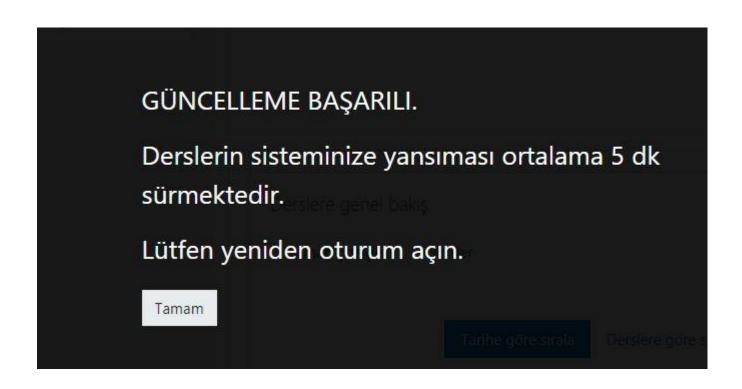

- After logging in, the courses you have taken during the active period will appear.
- Click on the name of the course of which you want to take the exam.

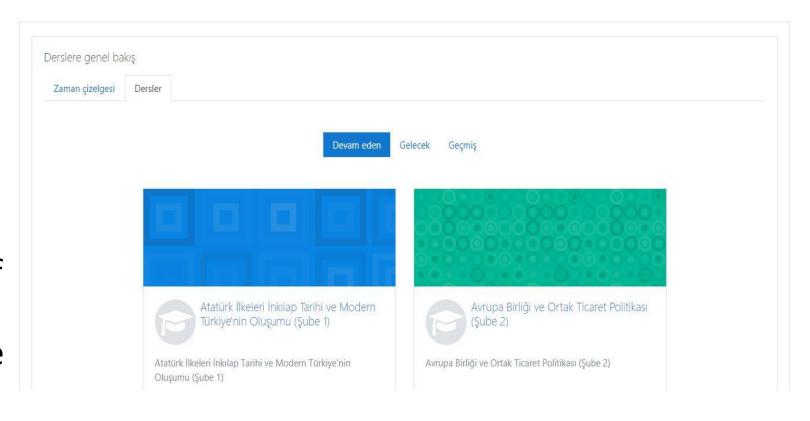

- If the exam has been created, it will appear in the area above Week 1.
- In this example, Midterm1 has been created.
- Click on the name to take the exam.

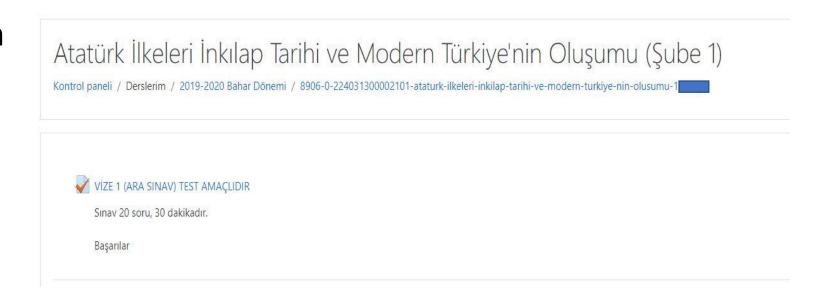

- The name, description, date, time, and duration of the exam are displayed.
- **Permitted practice: 1** field indicates that you have 1 right to take the exam.
- Time Limit: 30 min. field shows your exam duration after the exam has started.
- If the Take exam now button does not appear, the exam has not started yet. Check the exam start and end datetime.
- You can access the exam between the Start and End dates-time. This statement represents the period of taking part in the exam.
- After starting the exam, your exam duration is the time specified in the Time Limit field.
- Click the Take exam now button.

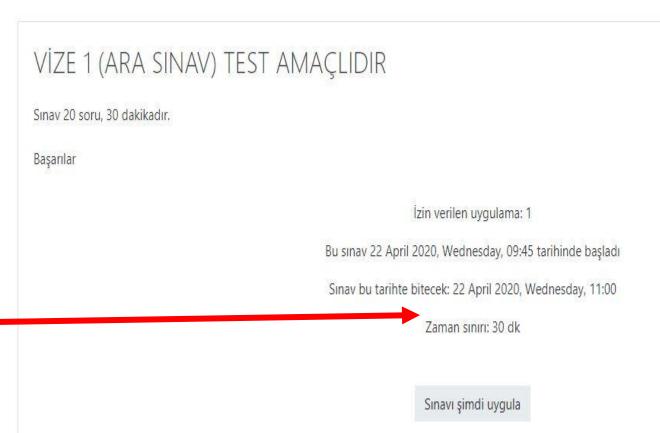

- Pay attention to the warning that appears in the Start Application pop-up window.
- From the moment you start the application, the time written on the time limit is counted down and you have to send it before it expires.
- Click the Start
   Application button and start the exam.

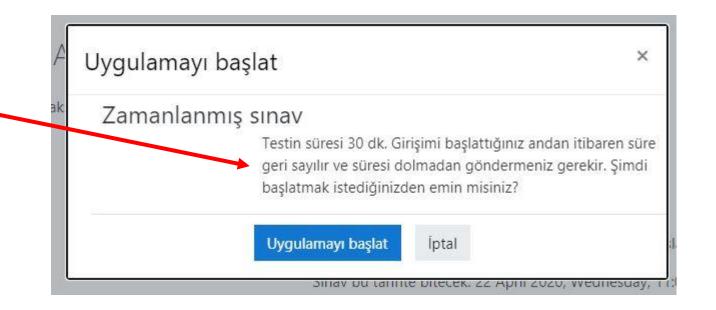

- Your exam and time has started to count down.
- You can see the number of questions and the remaining time in the exam navigation area.

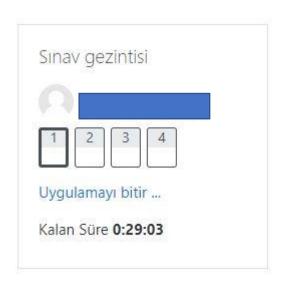

- Please mark the option that is considered to be the correct answer to the question.
- Click the Next page button to move to the next question.

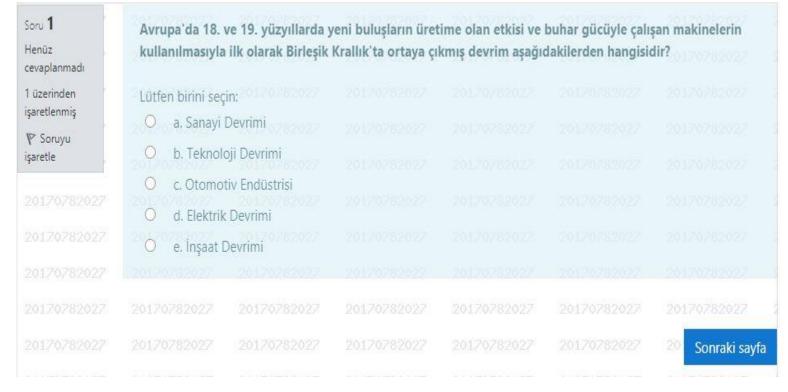

• Essay/Open ended questions are answered in this area.

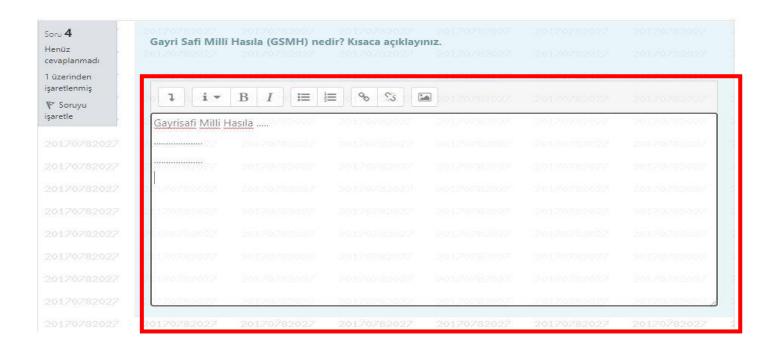

 Tools can be used with the Show advanced buttons button in the answer field.

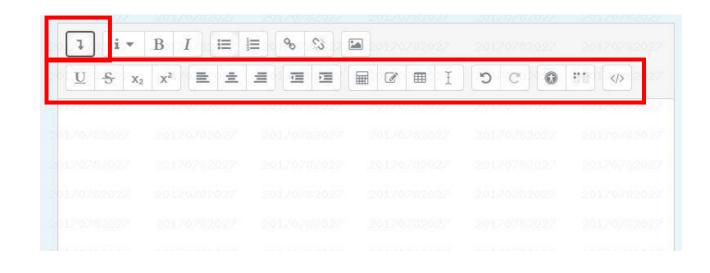

To use a mathematical formula in the answer field,
 Advanced
 Buttons > Equation
 Editor opens.

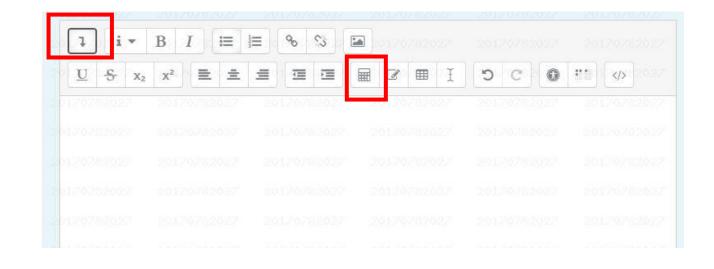

- Operators / Arrows / Greek Symbols / Advanced tabs are used.
- Using TeX, you can add the equation you want from the edit equation field and make changes on the equation.
- There is a view of the equation you added from the equation preview area.
- Click the Save Equation button.

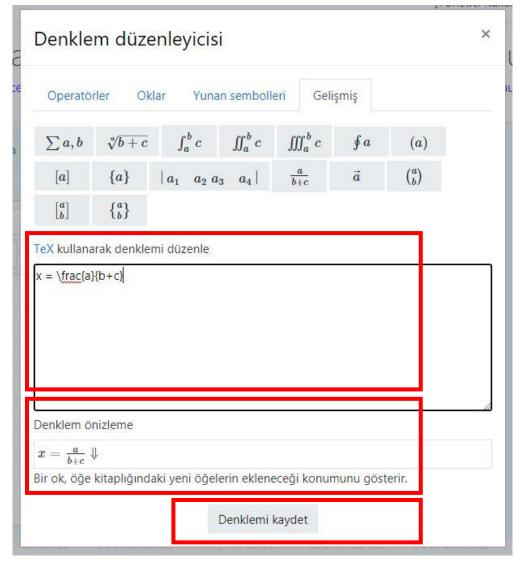

- You can change existing equations as you wish. You can change the letters, add or remove them.
- You can view the changes made in the Equation preview area.

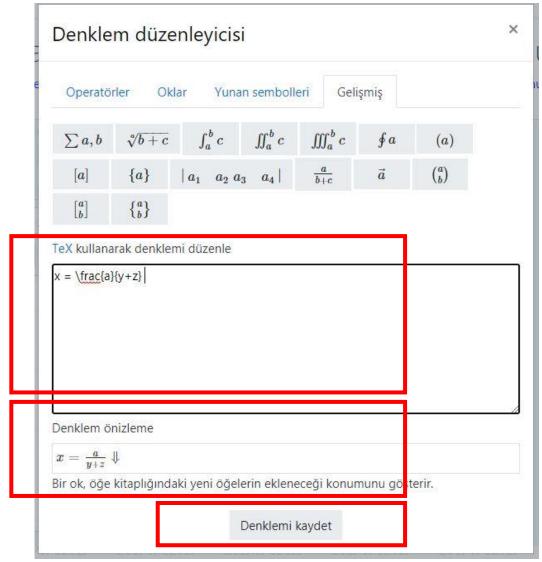

 You can add your codes with Html Tag.

```
<!DOCTYPE html>
<html>
<head>
<style>
body {
     color: red;
h1 {
     color: #00FF00;
p {
     color: rab(0,0,255)
</style>
</head>
<body>
<h1>Bu başlık yeşil olur.</h1>
Bu paragraf mavi olur.
Bu gövde yazısı kırmızı olur.
</body>
</html>
```

 After all questions are answered, click on the End Application ... button at the bottom right of the last question.

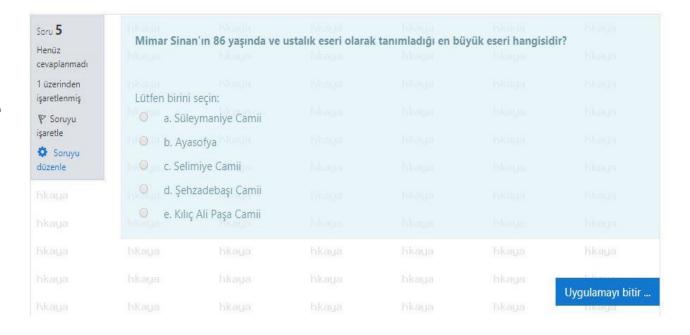

 Click the Send All and Finish button on the screen.

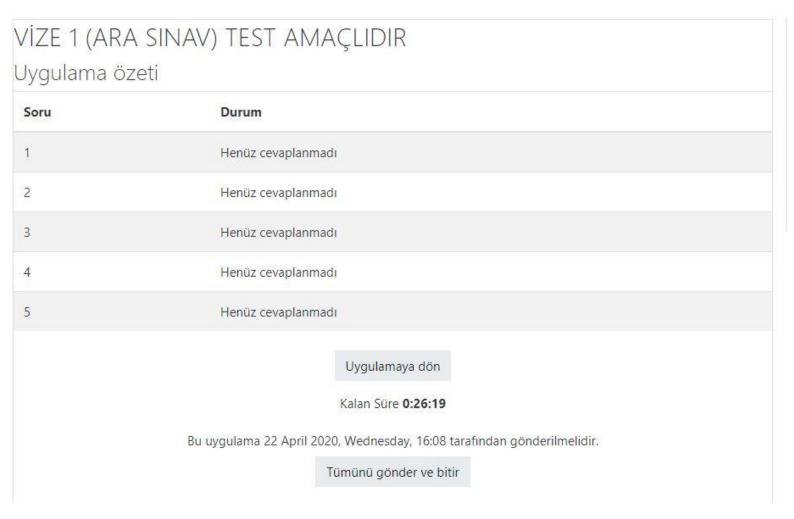

- The checkbox will open.
- After submitting this application, you cannot change your answers.
- Although you have reached this stage, if you do not click the Send all and finish button, you are considered to have taken the exam but have not answered any of the questions. Your grade will be marked as zero "0".

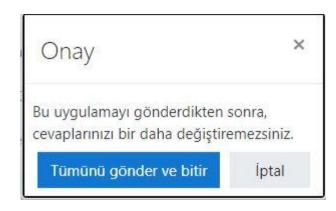

# DouOnlineExam System

- As stated in the Senate decision, students who are interrupted during the exam due to power and internet outage may enter the system again during the exam participation period and continue the exam with another gadget (mobile phone, computer, tablet). Students will be able to continue the exam at the time limit and the question they have left. This can only happen during the exam participation period.
- If there is no chance to retake the exam during the exam participation period, it can be applied for the 2nd exam right from the address given by the system.
- Application to this right must be made within 2 hours of completion of the exam participation period. Applications not made within the specified period will not be considered.
- After determining the reason for the interruption of the exam as a result of the technical checks to be carried out, if the reason for the incompletion of the exam is confirmed, the student will be given a new exam set with a new set of questions by obtaining the approval for the 2nd exam.
- The final grade from the results of the second exam will be valid.
- Students who do not enter the system during the exam participation period and do not start the exam will not be given a second exam.